SIUS AG Im Langhag 1 | CH-8307 Effretikon | Switzerland Tel. +41 52 354 60 60 www.sius.com | admin@sius.com

# **RESOURCE SERVER**

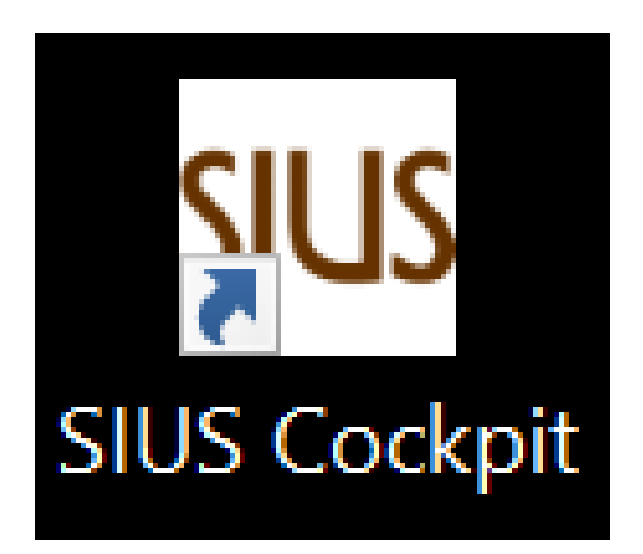

- 1. Open **«SIUS Cockpit»**
- 2. Navigate to Range Board Launcher, click on «**Open**»
- 3. Sign in with the following information

# Login **User Name** admin Password Login OR . Login as guest

SIUS AG Im Langhag 1 | CH-8307 Effretikon | Switzerland Tel. +41 52 354 60 60 www.sius.com | admin@sius.com

## **HOW DO YOU CREATE <sup>A</sup> PACKAGE?**

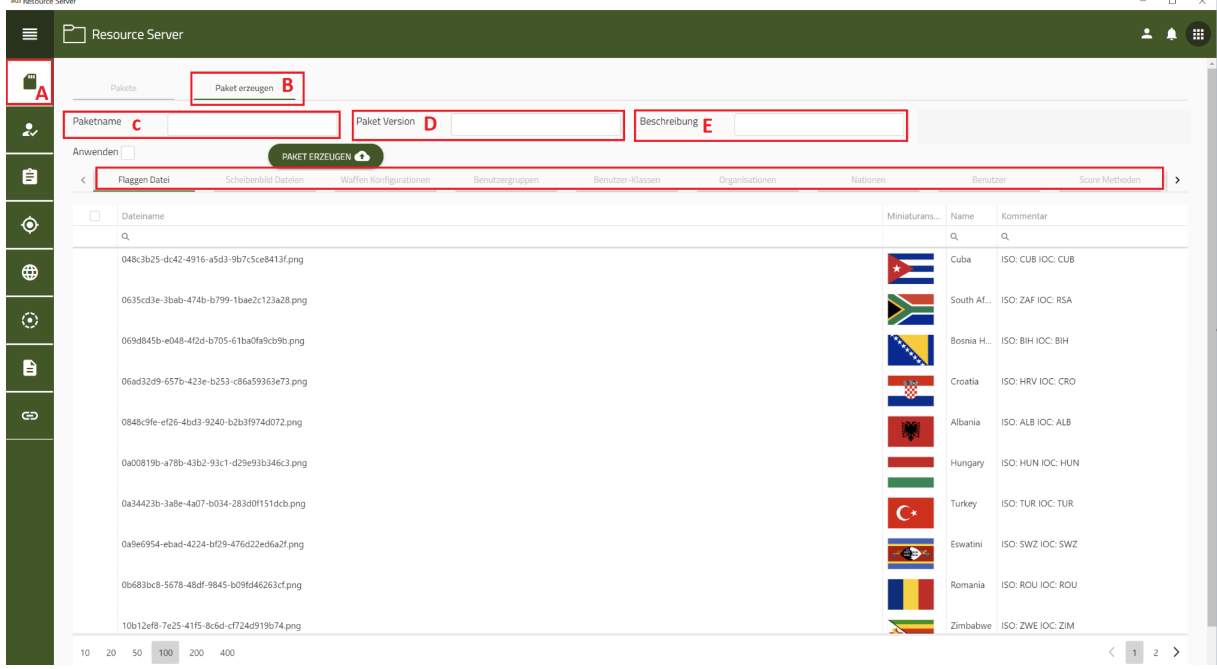

- 1. Navigate to **«Resource Server»**
- 2. Choose on the left **«Package»** out of (**A)**
- 3. Please make a choice **«Create package»** out of (**B**)
- 4. Enter a name below **«Package name»** a (**C**)
- 5. Submit a version below **«Package Versions»** a (**D**)
- 6. Describe your package below **«Description»** (**E**)
- 7. Choose the **«Flag file»** out of
- 8. Choose the **«Targetimage files»** out of
- 9. Choose the **«Weapons Configurations»** out of
- 10. Choose the **«User Groups»** out of
- 11. Choose the **«User Classes»** out of
- 12. Choose the **«The Organization»** out of
- 13. Choose the **«Nations»** out of
- 14. Choose the «**User»** out of
- 15. Choose the **«Scoring Methods»** out of
- 16. Choose the **«Exercise Parameters»** out of
- 17. Choose the **«Target definitions»** out of
- 18. Choose the **«Exercise definitions»** out of
- 19. Choose the **«Resource String Mappings»** out of
- 20. Choose the **«Resource to Resource Mappings»** out of
- 21. Finally, choose **«Create package»** out of

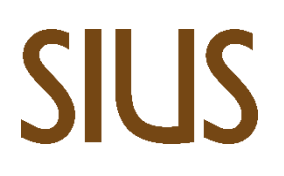

## **HOW DO YOU CREATE <sup>A</sup> SHOOTER IN THE RESOURCE SERVER?**

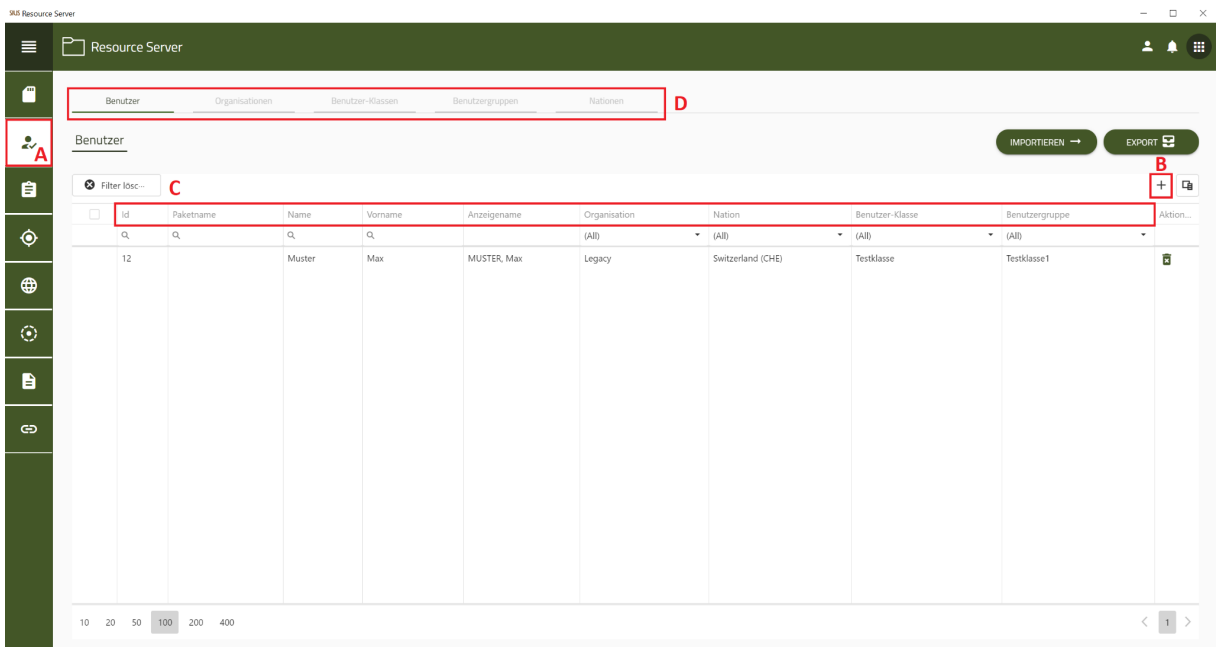

In the Resource Not only can you create the shooters on servers, you can also create organizations/user classes/user groups and nations.

- 1. Navigate to **«Resource Server»**
- 2. Choose on the left **«User»** out of (**A**)
- 3. Click that **«+»** Sign (**B**)
- 4. Enter the required data for the user (**C**)

Now you can continue with Organizations/User Classes/User Groups and Nations in the same steps. (**D**)

You can export your created list or import an existing list. Via the following buttons **«Import/Export»**.

#### **Annotation:**

The user classes are freely available for use. You can create your own user classes here and assign them to the shooters as you wish.

### **HOW TO CREATE YOUR OWN EXERCISES**

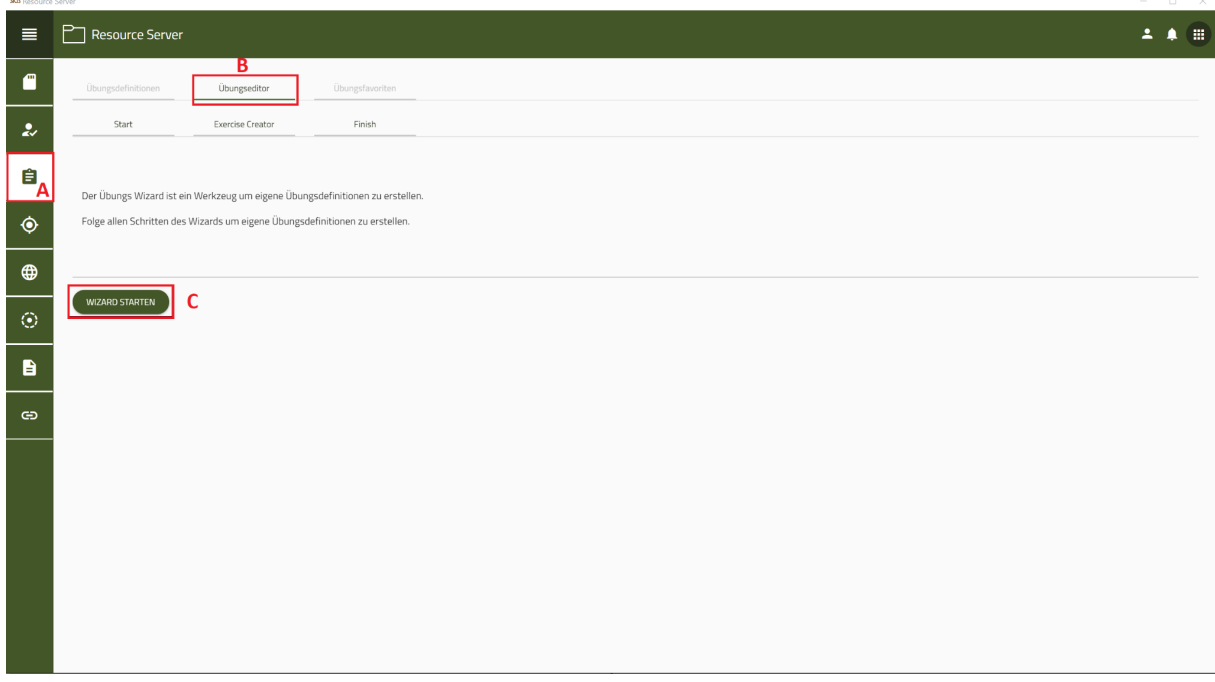

In the exercise definitions, you will find exercises that have already been created. You can do this with a hack**"Active"** activate.

- 1. Navigate to **«Exercises»**(**A**)
- 2. Please make a choice **«exercise editor»**out of (**B**)
- 3. click on **«Start Wizard»** (**C**)
- 4. Follow all the steps of the wizard, one own Exercise Definitions to create

### **Target pictures:**

In the target image files, you can see all the targets that already exist. If you need a disc that is not listed, you can go to **«support@sius.com»** send an inquiry.

### **Flag pictures:**

Here you will find all the flags and countries that already exist.

### **Weapons:**

Under Weapons, you will find all the weapons that are already present. If you need a gun model that is not listed is, can you about**«support@sius.com»** send an inquiry.

### **Hephaistos:**

Under Hephaistos you can see the scoring methods, exercise parameters and the target definitions.

SIUS AG Im Langhag 1 | CH-8307 Effretikon | Switzerland Tel. +41 52 354 60 60 www.sius.com | admin@sius.com

### **HOW ARE MAPPINGS CREATED AND ASSIGNED**

In the mappings, you can assign resources to resources.

What do you need to be able to carry out a mapping?

- 1. You need an organization
- 2. You need users (protect)
- 3. You need one or more exercises

#### **Annotation:**

**Will probably be removed.**